How to access to your Certificate of Payment (給与明細書)

## 1 Open your NU Portal

Go to "Human Resources Management Web" from here, or here

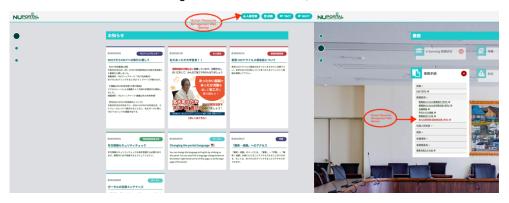

2 Click "Human Resources and Payroll System"

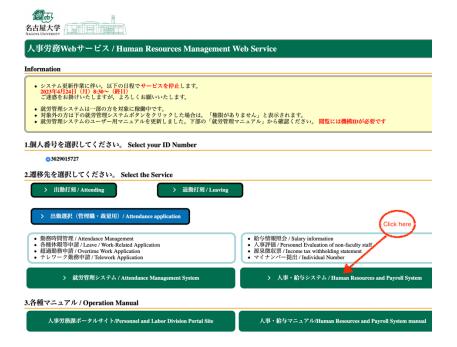

3 Click Salary payment details

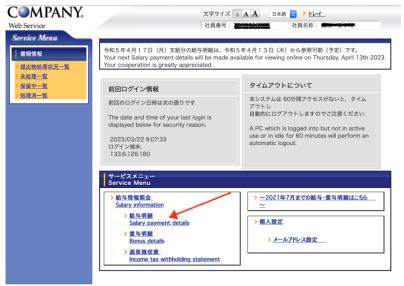

## 4 Click approval

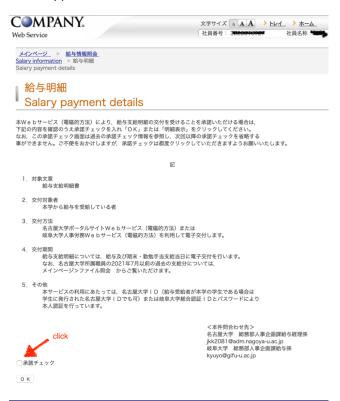

If you agree to receive payroll statements via this web service (electromagnetic method), please check the box below and click "OK" or "View Payroll Statement".

Please check the box below and click "OK" or "View Details".

Please note that this consent check screen refers to past consent check information and cannot be omitted from the next and subsequent consent checks.

The consent check screen refers to past consent check information and does not allow you to omit the consent check next time. We apologize for the inconvenience, but please click the approval check each time.

1. subject text

Pavslin

2. Persons to whom the statement is to be issued

Persons receiving salaries from the University

3. Delivery method

Electronic delivery via the Nagoya University Portal Site Web Service (electromagnetic method) or the Gifu University Gifu University Personnel and Labor Web Service (electromagnetic method)

4. Delivery period

Salary details will be delivered electronically on the day of payment of salary and year-end and diligent allowance.

For past salary payments to Nagoya University employees prior to July 2021, please refer to the following link. Main Page > File Inquiry.

5. Other

To use this service, please use your Nagoya University ID (if the payee is a student at the University, please use your Nagoya University ID issued to students). (If the payee is a student at Gifu University, the Nagoya University ID issued to the student is also acceptable) or the Gifu University ID and password. The payee is authenticated using his/her Nagoya University ID (or Nagoya University ID issued to students if the payee is a student at Gifu University) or Gifu University ID and password.

## 5 Choose which month

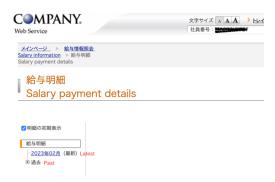